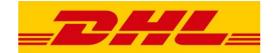

# DHL EXPRESS MYBILL USER GUIDE

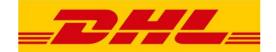

# **Content**

- 1. MyBill System Introduction
- 2. Registration to MyBill
- 3. How to log in
- 4. Using MyBill
  - a) Invoicing
    - Overview of the invoices
    - Shipment track and related documents view, download
    - Invoice content (bulk download), several invoice type download
      (PDF, CSV, Standard CSV, XML)
  - b) Downloads
  - c) Reports (This feature is expected to be available from 2019)
  - d) My Account
  - e) Search
  - f) Help
- 5. Log out

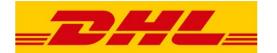

# 1. MyBill System Introduction

- The DHL e-Billing portal will be taken over by MyBill from 2018.06.14.
- Availability of the website: <a href="https://mybill.dhl.com/">https://mybill.dhl.com/</a>
- The concept of e-Billing was introduced many years ago as an alternative to paper invoices in an attempt to not only simplify our Customers lives but also to become more environmentally aware and friendly.
- Since then the concept of e-Billing has saved thousands of trees as well as improved customer satisfaction globally.
- Managing MyBill provides a very simple and efficient account management.
- MyBill offers one global solution which will enhance current functionality with the aim of improving the customer experience and ease of use.

The following features are available from 06.14.2018:

- Download one or more invoices together
- Personalize your invoice content (e.g. CSV, XML, Standard CSV)
- View billing history
- Access documents related to a delivery
- Manage user data

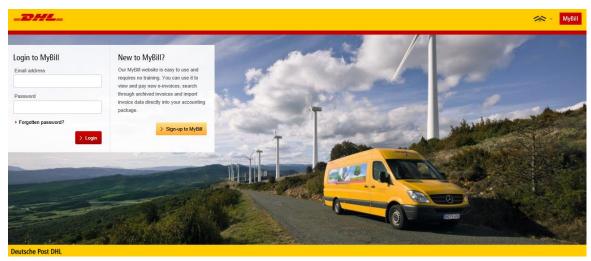

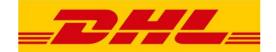

## 2. Registration to MyBill

Availability of the website: <a href="https://mybill.dhl.com/">https://mybill.dhl.com/</a>

## Former Clients using our e-Invoice system:

- If you are an active user of our e-billing portal until 2018.06.14 you do not have to register now for MyBill. Our team has provided the transfer of login and account information to the new system
- Use 'Registration to MyBill' option if you want to register a new e-mail address (new user) for your account number

### New e-Billing Users:

- Clients who have received paper-based invoices so far can use 'Registration to MyBill' button to switch to e-invoicing
  - Follow the instructions on this page to register.

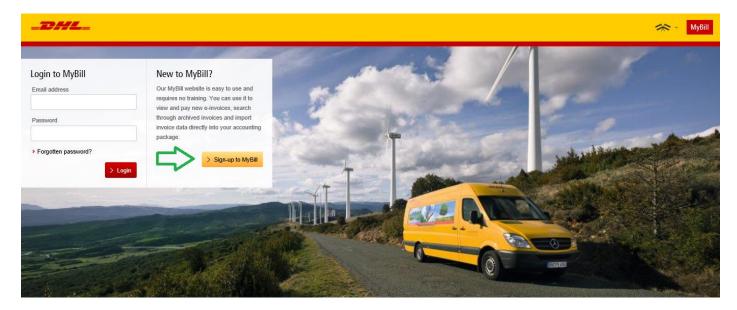

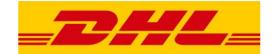

# 3. How to log in

Availability of the website: <a href="https://mybill.dhl.com/">https://mybill.dhl.com/</a>

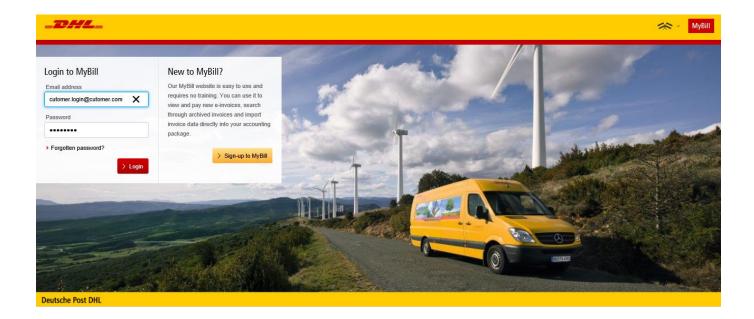

As a registered user, please enter your e-mail address and password to log in.

If your password is unknown, we will send you a new password with using of 'Forgotten password?' button.

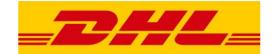

## 4. Using MyBill

From 06.14.2018 the following menu points can be used:

a) Invoicing b) Downloads c) Reports d)My Account e)Search f)Help

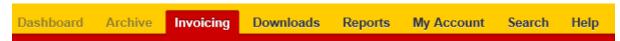

('Dashboard' and "Archive" menu points will be available through later development of MyBill)

#### a) Invoicing

Provides an overview of the invoices (Invoice number, company name, invoice date, amount).

Click on invoice number to see additional billing information.

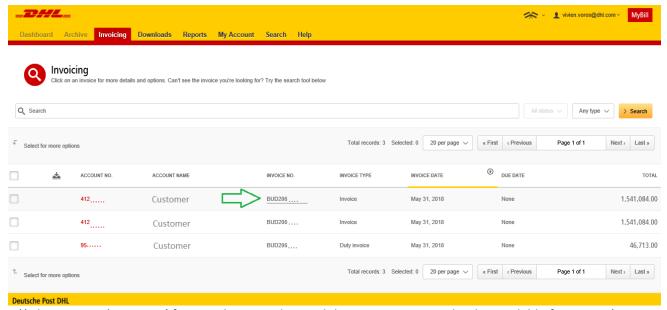

(\*Please note, 'Due Date' feature does not show valid status - is expected to be available from 2019)

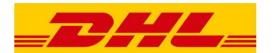

Then in the following screen you can use "Track" and "Image" button where you can track your shipment and more details are available of your shipment

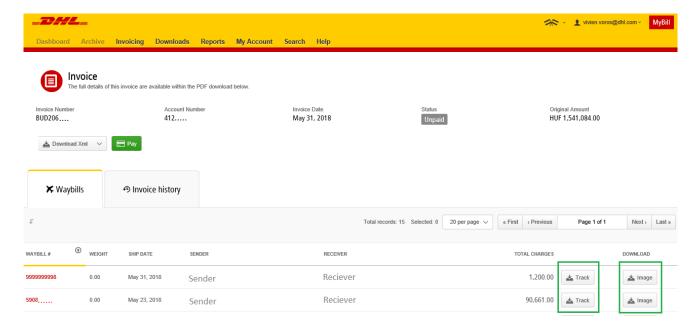

You can download billing information in many formats, for example: PDF, CSV, XML etc.

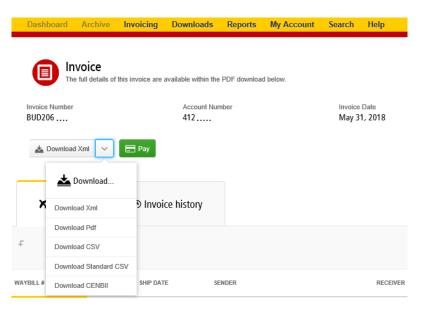

(\*Please note, 'Pay' option is not activated feature - is expected to be available from 2019)

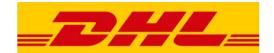

Returning to the 'Invoicing' menu, you can download the invoice information (bulk download option also is also available).

- Select one or more invoices then just click on the 'Dowload' button.
- Please choose the preferrred file type
- The downloaded files will be available under 'Downloads' / 'Active Downloads'

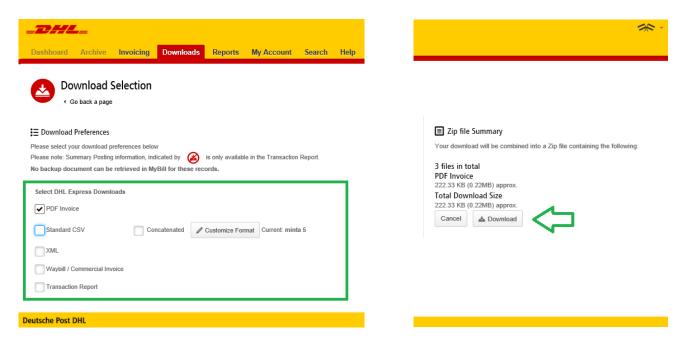

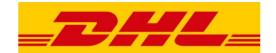

#### b) Dowloads

You can find the items you have downloaded from 'Accounts' or 'Search'.

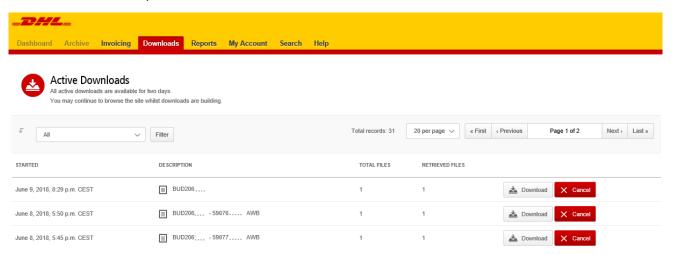

#### c) Reports

The menu is active however the report option will only be available with the next version of MyBill.

#### d) My Account

- You can manage your profile
- You can change your password
- You can add more user to your account

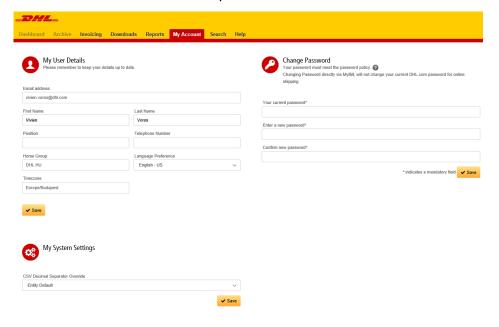

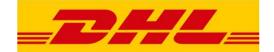

## e) Search

- You can search based on: Account-, Invoice-, AWB- number, Invoice type, Invoice date, etc.
- Name the search parameters and save for later use
- You can find the 'Saved Searches' on the left side of the sceen

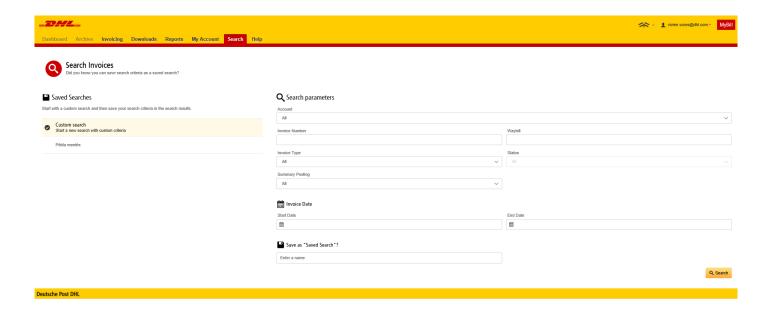

Oldalszám 10 / 11

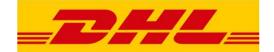

## f) Help

- If you need assistance, please visit this menu.
- If you have not found answer to your question, contact us at one of our contact details

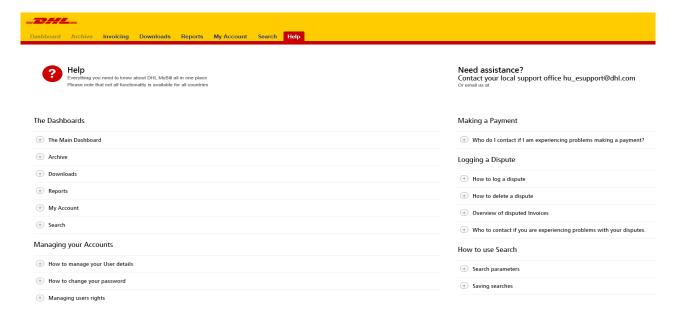

# 5. Log out

In the top right corner of the screen, you'll find the 'Sign out' option below your email address.

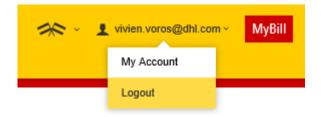